# Add, Edit, and Evaluate Transfer Credit for Student

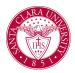

# Overview

The purpose of this quick reference guide is to instruct you on how to Edit and Add a student's transfer credit in Workday. Please be aware this task is limited to those who have appropriate security.

#### Process

1. First, you will search for a student record. The most convenient way to do this is to configure your search in Workday. On the *Search Page*, click on **Configure Search** drag **Student** up to the top.

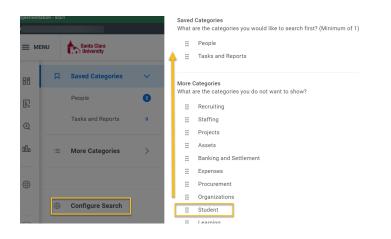

**NOTE:** If the student has a preferred name that differs from the legal name, the preferred name will be prioritized in searches even if you search by the legal name.

You can also enter **Find Academic Records** into the **Search Bar** and press **Enter**. This report will allow you to locate the student and click directly to their profile.

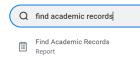

- 2. In the search results, click the appropriate name to access the student **Profile**.
  - Enter the student's name in the **Search Bar** and press **Enter**.
- 3. From the **Student Profile**, click the **Academics** tab on the left Profile menu.

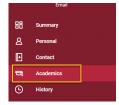

## Entering Transfer Credit from an Institution

1. Click on **External Records** on the top tabs in the middle of the page.

| CU STU Student Registrations    | Transfer Credit | Plan        | External Records | FERPA Information | More |
|---------------------------------|-----------------|-------------|------------------|-------------------|------|
| Actions •                       |                 |             |                  | 2                 |      |
| Educational Institutions 1 item |                 |             |                  | ×I = O            |      |
| Educational Institution         |                 | Attendances | Transcripts      |                   |      |
| College Canyons                 |                 | 1           | 1                | Add Transcript    | )    |
|                                 |                 |             |                  |                   |      |

#### 2. Click on the Actions button.

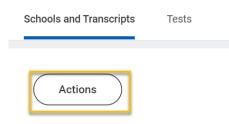

- 3. Click Add Student External Transcript.
- 4. Type in the **Educational Institution** name, then click **OK**.

#### Add Student External Transcript

| Student *                 | × Brooklynn Whittley … | ≔  |
|---------------------------|------------------------|----|
| Educational Institution * | Search                 | := |

NOTE: Enter at least 3 characters of each word.

- 5. Complete the **Add Student External Transcript** form by entering the following required information:
  - Academic Unit: Undergraduate will enter SCU.
  - Check the box labeled **Official**.
  - Enter the **Issued Date** the transcript was issued/printed.
  - Select a Transcript Type (Final when there are no in progress grades and In Progress if courses are in progress).
  - Select a Transcript Grading Scheme of 01.
  - Select the **Course History** tab to start entering course credit.

**NOTE:** Other fields are optional and may want to be captured for data purposes.

| Add Student External Tr                  | anscript Brooklynn Whittley 🚥 |  |
|------------------------------------------|-------------------------------|--|
| Academic Unit                            | ★ X Santa Clara University    |  |
| Educational Institution                  | * West Valley College         |  |
| Official                                 |                               |  |
| Self-Reported                            |                               |  |
| Issued Date                              | MM/DD/YYYY                    |  |
| Received Date                            | MM/DD/YYYY                    |  |
| Academic Start                           | MM/DD/YYYY                    |  |
| Academic Exit                            | MM/DD/YYYY                    |  |
| Educational Institution Attendance       | :=                            |  |
| Student External Transcript Designations | :=                            |  |
| Туре                                     | *                             |  |
| Transcript Academic Level                | :=                            |  |
| Transcript Grading Scheme                | :=                            |  |
| Transcript URL                           |                               |  |
| Credentials Course History A             | ttachment                     |  |
| Credentials 0 items                      |                               |  |
|                                          |                               |  |

- 6. Click on the + symbol to add courses. Enter the following fields and click **OK**.
  - Course Start Date
  - Course ID
  - Course Title (if blank)
  - Course Units Earned
  - Course Unit Type (Semester or Quarter)
  - Course Units Attempted
  - Grading Scheme (01)
  - Grade
- 7. Review the data on the next screen and click **Done**.

| $\oplus$ | Course Start Date           | *Course ID |                                     | Academic Area |                 |            | Course Title              |
|----------|-----------------------------|------------|-------------------------------------|---------------|-----------------|------------|---------------------------|
|          | 01/02/2019 🖬                | Ame        | L 12 - African :≡<br>rican<br>ature |               |                 | :=         | African-American Literati |
|          |                             |            |                                     |               |                 |            |                           |
|          |                             |            |                                     |               |                 |            |                           |
|          |                             |            |                                     |               |                 |            |                           |
| ourse    | History 1 item              |            |                                     |               |                 |            |                           |
|          | History 1 item<br>ng Scheme |            | Grade                               |               | Grade<br>Points | Additional | I Course ID               |
|          |                             |            | Grade                               |               |                 | Additional | I Course ID               |

**NOTE**: Course Title, Course Unit Type, and Course Units Attempted may populate based on the Course ID selected if information for the course is in the catalog.

# Edit Transfer Credit

- 1. Back on the student profile, you can edit the transfer credit, by clicking the number next to the Transcript and then **View Details.**
- 2. Hover over the magnifying glass icon and select the *Related Actions* button.
- 3. Click Student External Transcript and then Edit.

**NOTE**: Transcripts cannot be edited once they are articulated. Once articulated, make a copy of the transcript and enter an issued date more recent than the older transcript.

| 2 iten | ns     |                     |          |   |                                     |              |        |
|--------|--------|---------------------|----------|---|-------------------------------------|--------------|--------|
| Tran   | Iscrip | ts                  | Official |   | Туре                                |              |        |
| Q      |        |                     | Yes      |   | Final                               |              |        |
| ٩      |        | Actions             |          |   | Student Ex                          | ःः<br>ternal | Tran   |
| ર      |        | Student Externation | IS       |   | dit Transcript<br>opy Transcript    | Frans        | cript: |
| lo     |        | Integration IDs     | >        | R | emove Transcript<br>Educational Ins | titution     | Colle  |
| -      |        |                     |          |   | Transcript Type                     |              | Mid-'  |
| ŝ      |        |                     |          |   | Official                            |              | No     |
|        |        |                     |          |   | Issued Date                         |              | 03/0   |

# Initiate Transfer Credit Evaluation

1. To evaluate transfer and test credit after it has been added, go back to the student profile. Click the number under Transcripts and then **View Details.** 

NOTE: Only official transcripts can be evaluated for transfer credit.

| Sducational Institutions 1 item |             |             | ऱ ┉ ☶ ." 🎟                                     |
|---------------------------------|-------------|-------------|------------------------------------------------|
| Educational Institution         | Attendances | Transcripts |                                                |
| College Canyons                 | 1           | 1 -         | View Details                                   |
| Test Results 3 items            |             |             | Export to Excel (All Columns)<br>Export to PDF |

- 2. Hover over the magnifying glass icon and select the *Related Actions* button.
- 3. Click Student External Transcript and then Initiate Transfer Credit Evaluation.

|   |                        |          | 0 0 0<br>0 0 0                                         |                 |  |
|---|------------------------|----------|--------------------------------------------------------|-----------------|--|
|   | Actions                |          | Student External                                       | Transcript      |  |
|   | Student External Traps | <b>]</b> | Copy Transcript<br>Initiate Transfer Credit Evaluation | Cassidy Block   |  |
|   | Integration IDs        | >        | Educational Institution                                | College Canyons |  |
|   |                        |          | Transcript Type                                        | Final           |  |
| E |                        |          | Official                                               | Yes             |  |
| f |                        |          | Issued Date                                            | 09/01/2019      |  |
| d |                        |          | Academic Start                                         | (empty)         |  |
| 4 |                        |          | Academic Exit                                          | (empty)         |  |
|   |                        |          | Academic Exit                                          | (empty)         |  |

Cancel

4. Review the External Transcript record a final time and then click OK.

| nitiat                  | e Transfer Credit Ev                           | aluatior         | 1                              |                        |                           |                           |                        |                           |                   |       |                 |
|-------------------------|------------------------------------------------|------------------|--------------------------------|------------------------|---------------------------|---------------------------|------------------------|---------------------------|-------------------|-------|-----------------|
| Student Ex              | cternal Transcript College Cany                | yons - 09/01/2   | 019                            |                        |                           |                           |                        |                           |                   |       |                 |
| External Tra            | anscript Records 3 items                       |                  |                                |                        |                           |                           |                        |                           |                   | ΞĒ    | : I             |
| Course<br>Start<br>Date | Course ID                                      | Academic<br>Area | Course Title                   | Course<br>Designations | Course<br>Units<br>Earned | Earned<br>Grade<br>Points | Course<br>Unit<br>Type | Course Units<br>Attempted | Grading<br>Scheme | Grade | Grade<br>Points |
|                         | HIST_111 - United States History I             |                  | United States History I        |                        | 3                         | 0                         |                        | 0                         |                   | в     | C               |
|                         | HIST_112 - United States History II            |                  | United States History II       |                        | 3                         | 0                         |                        | 0                         |                   | A     | C               |
|                         | POLISC_150 - Intro-Amer<br>Government/Politics |                  | Intro Amer Government/Politics |                        | 3                         | 0                         |                        | 0                         |                   | A     | C               |
|                         |                                                |                  |                                |                        |                           |                           |                        |                           |                   |       |                 |

Santa Clara University Proprietary and Confidential 2022

- 5. Review the **Overall Transfer Credits** page. Once you are ready to assign credit, click the **Assign Student Transfer Credit** button on the button of the page.
- 6. On the Assign Student Transfer Credit page, choose the External Record type and click OK.

| Student *                     |              |    |  |
|-------------------------------|--------------|----|--|
| External Records              |              |    |  |
| Official External Transcript  |              | := |  |
| Create Official External Tran | nscript      | )  |  |
| Official External Education   | Test Results |    |  |

 Review the following page to make sure the credit is assigned correctly and click **Done**. You can now go back to the student profile to review the assigned credit.

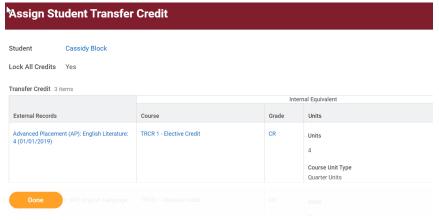

# Add a Test Record

- 1. To add a test record, go back to the **External Records** page in the students profile.
- 2. Click on the Actions button and then select Add Test Result.
- 3. On the **Add Test For** screen, click in the **Test** box and scroll to choose the exam you wish to enter. You can also type the test name in this box and it will automatically populate.

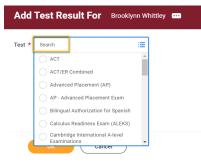

- 4. Click **OK**.
- 5. Choose the **Academic Unit** the test score is being entered for and specify the **Test Date** of the test score.

It is optional to upload a copy of the test scores to the students account. To do so, click on the **Select Files** button or drag and drop files to the grayed out area.

| Test                     | ACT          |   | շիսյ | Received Date | MM/DD/YYYY      |
|--------------------------|--------------|---|------|---------------|-----------------|
| Academic Unit            | *            | ≔ | 0    |               |                 |
| Test Date                | * MM/DD/YYYY |   |      |               | Drop files here |
| Test Administration Site |              | ≔ |      |               | or              |
| Registrant ID            |              |   |      |               | Select files    |

6. In the **Section Name** box select the test section type. Enter the test score and percentile as well.

| 1 item |               |
|--------|---------------|
| (+)    | *Section Name |
|        |               |
| 4      |               |

- 7. Complete additional information, if applicable and click **OK**.
- 8. Verify that the test records you entered are correct on the Add **Test Result** screen. Click **Done**.

| Test                     | ACT - 10/01/2020 for Brooklynn Whittley | Received Date | (empty)                                                                     |
|--------------------------|-----------------------------------------|---------------|-----------------------------------------------------------------------------|
| Academic Unit            | History Department                      | Updated Date  | 11/07/2022                                                                  |
| Test Date                | 10/01/2020                              | Updated By    | srichardson-scr / Sasah Richardson on behalf of 000000<br>Shenouda-Williams |
| Test Administration Site | (empty)                                 |               | Shehouda-Williams 🖮                                                         |
| Registrant ID            | (empty)                                 |               |                                                                             |
| Official                 | No                                      |               |                                                                             |

- 1. To evaluate test credit after it has been added, go back to the student profile. Click the number under *Number of Attempts* and then **View Details.**
- 2. Hover over the magnifying glass icon and select the *Related Actions* button.
- 3. Click Student External Transcript and then Initiate Transfer Credit Evaluation.

| Test Re | sult                        |                 |       |                              |             |   |     |
|---------|-----------------------------|-----------------|-------|------------------------------|-------------|---|-----|
| SAT - C | 3/10/2018 for               |                 |       | 000                          |             |   | ×   |
| SAT - 1 | 0/06/2018 for Cassidy Block | Actions         |       | Test Result                  |             | × | PDF |
|         |                             | Test Result     | Jhn - | Edit                         | idy Block   |   |     |
|         |                             | Favorite        | ~     | Initiate Transfer Credit Eva |             |   |     |
|         | Student   Santa Clara Univ  |                 |       | Delete                       |             |   |     |
|         | (Actions)                   | Integration IDs | >     | Student Name Ca              | ssidy Block |   |     |

4. Review the Initiate Credit Evaluation page and click OK.

| Test Result SAT - 03/10/2018 for Cassidy Block 0 | fficial 🔽 |       |            |             |
|--------------------------------------------------|-----------|-------|------------|-------------|
| <b>Test Date</b> 03/10/2018<br>3 items           |           |       |            |             |
| Section Name                                     |           | Score | Percentile | Omission Co |
| Total                                            |           | 1280  | 0          |             |
| Evidence-Based Reading and Writing Section       |           | 660   | 0          |             |
| Math Section                                     |           | 620   | 0          |             |

### Initiate Test Credit Evaluation

- 5. Review the **Overall Transfer Credits** page. Once you are ready to assign credit, click the **Assign Student Transfer Credit** button on the button of the page.
- 6. On the Assign Student Transfer Credit page, choose the External Record type and click OK.

| SAssign Student Transfer       | r Credit    |    |    | × |
|--------------------------------|-------------|----|----|---|
| Student *                      | _           | := |    |   |
| External Records               |             |    |    |   |
| Official External Transcript   |             |    | := |   |
| Create Official External Trans | script      |    |    |   |
| Official External Education T  | est Results |    |    |   |
| OK Orrest                      |             |    |    |   |
| OK Cancel                      | $\supset$   |    |    |   |

7. Review the following page to make sure the credit is assigned correctly and click **Done**. You can now go back to the student profile to review the assigned credit.

| Assign Student Transfer                                        | Credit                   |                     |                                                 |  |
|----------------------------------------------------------------|--------------------------|---------------------|-------------------------------------------------|--|
| Student Cassidy Block                                          |                          |                     |                                                 |  |
| Transfer Credit 3 items                                        | Interr                   | Internal Equivalent |                                                 |  |
| External Records                                               | Course                   | Grade               | Units                                           |  |
| Advanced Placement (AP): English Literature:<br>4 (01/01/2019) | TRCR 1 - Elective Credit | CR                  | Units<br>4<br>Course Unit Type<br>Quarter Units |  |
| Done (AP): English Language:                                   |                          |                     |                                                 |  |